# Handleiding AYA BijKanker omgeving

Versie voor deelnemers

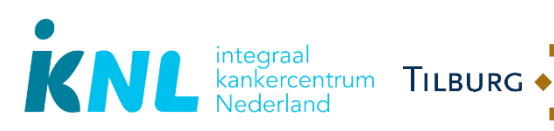

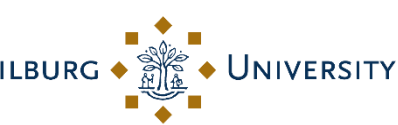

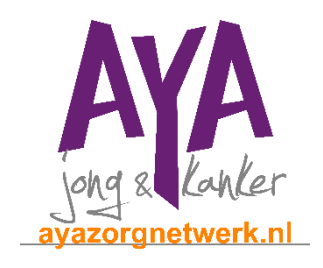

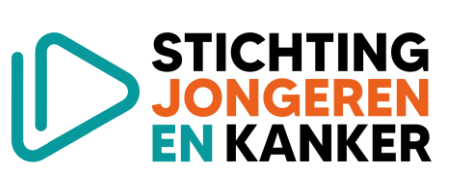

# 24 JANUARI 2024

E-mailadres: [info@profielstudie.nl](mailto:info@profielstudie.nl) Telefoonnummer: 088 – 234 6803

# Inhoudsopgave

<span id="page-1-0"></span>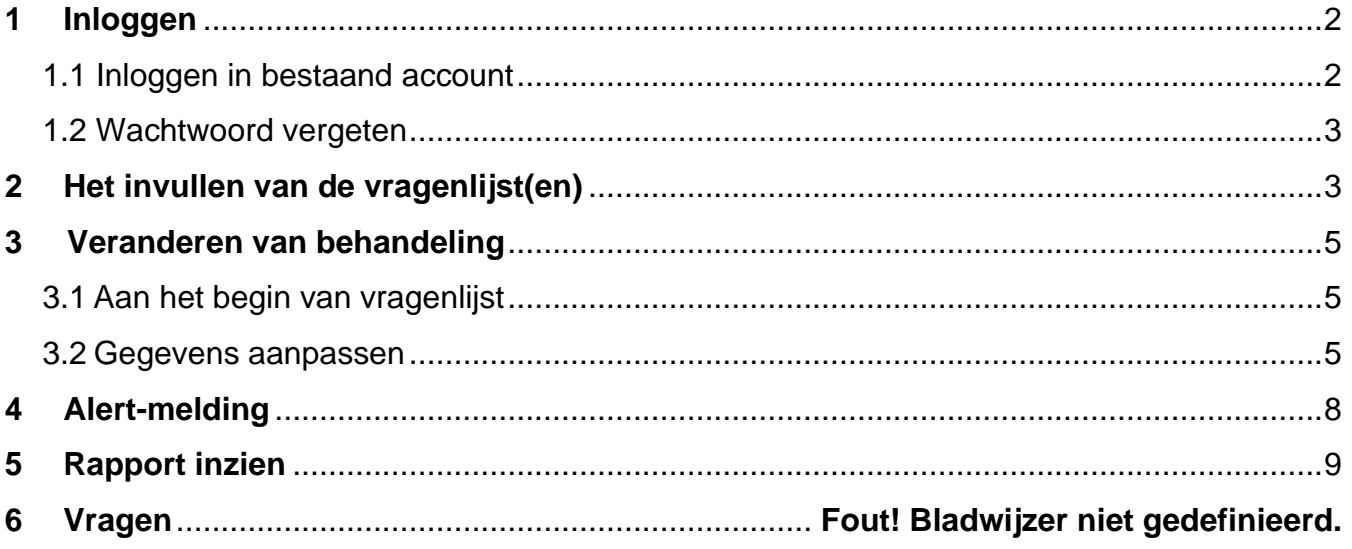

# **1 Inloggen**

#### <span id="page-2-0"></span>**1.1 Inloggen in bestaand account**

Als je jouw account hebt geactiveerd (zie Handleiding eerste keer inloggen) dan kun je voortaan op de onderstaande manier inloggen. Het is dus erg belangrijk dat jouw account eerst is geactiveerd en je een eigen wachtwoord hebt aangemaakt.

Open de website via: [https://www.bijkanker.profielstudie.nl/](https://eur03.safelinks.protection.outlook.com/?url=https%3A%2F%2Fwww.bijkanker.profielstudie.nl%2F&data=04%7C01%7Cm.brusse%40IKNL.NL%7C575f4271a43a4a9ea84708d9e0183310%7Ca5e4637f71f040bbb540aabca71204f3%7C1%7C0%7C637787216813105489%7CUnknown%7CTWFpbGZsb3d8eyJWIjoiMC4wLjAwMDAiLCJQIjoiV2luMzIiLCJBTiI6Ik1haWwiLCJXVCI6Mn0%3D%7C3000&sdata=8eF5SHYAEteiuehdE00tYtvJ5y97v%2FtFHRVs3BzUkVU%3D&reserved=0)

Vul jouw gebruikersnaam en wachtwoord in en klik op 'login'. De gebruikersnaam is terug te vinden in jouw mail. Het wachtwoord heb je zelf aangemaakt. Onthoud deze goed!

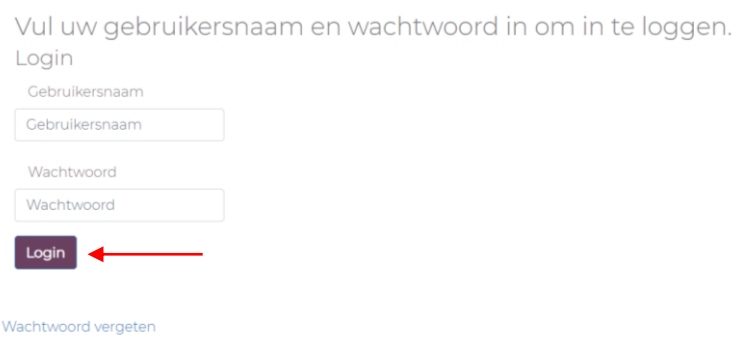

Vul vervolgens, indien je hiervoor hebt gekozen, de twee factor authenticatie code in. Deze zes cijfers zijn te vinden op de door jou gekozen methode: via de mail of via een Authenticator app (zie Handleiding eerste keer inloggen). Klik op 'Valideer'. Als je hebt gekozen om door te gaan zonder twee factor authenticatie dan sla je deze stap over.

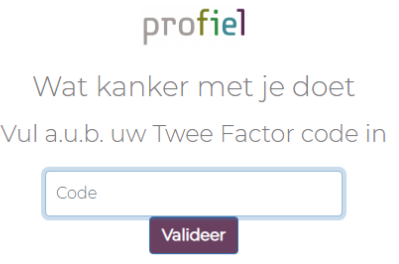

Vervolgens kom je in het beginscherm van de website.

#### <span id="page-3-0"></span>**1.2 Wachtwoord vergeten**

Als je jouw wachtwoord vergeten bent of wilt veranderen, kun je een nieuw wachtwoord instellen. Klik hiervoor op 'wachtwoord vergeten'.

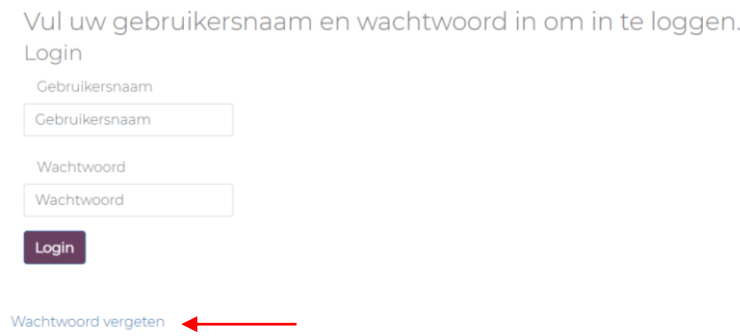

Je ontvangt nu een email met een link. Klik op deze link om een nieuwe wachtwoord aan te maken. Onthoud deze goed! Vul het nieuwe wachtwoord twee keer in en klik vervolgens op 'verstuur'. Je kunt nu weer inloggen met uw gebruikersnaam en het nieuwe wachtwoord.

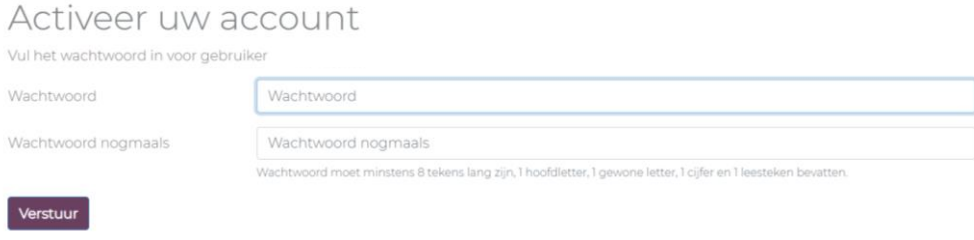

### <span id="page-3-1"></span>**2 Het invullen van de vragenlijst(en)**

Na het inloggen kom je op het startscherm met de vragenlijst(en). Ben je op een andere pagina? Klik dan rechtsboven in het scherm op 'vragenlijsten' om naar dit startscherm te gaan.

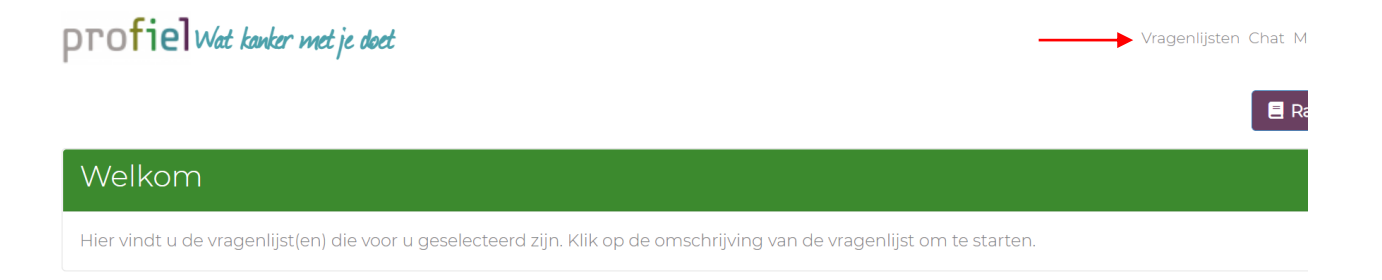

Ga naar de vragenlijst die u wilt invullen en druk op 'start vragenlijst'.

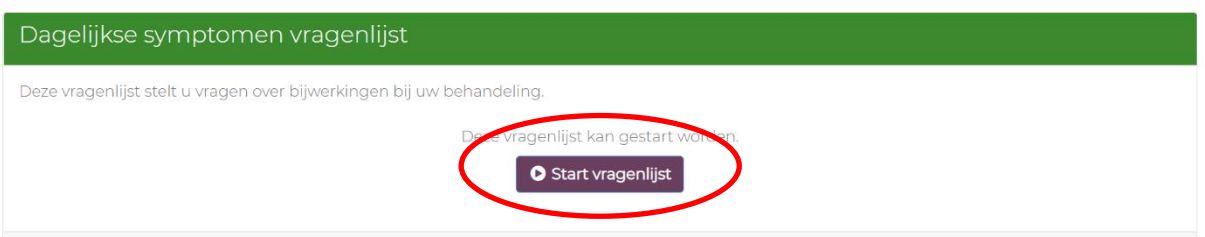

Volg de instructies en vul de vragen in.

Je kunt de vragenlijst tussendoor afsluiten en later afmaken. De vragenlijst opent bij de vraag waar je de laatste keer bent gebleven.

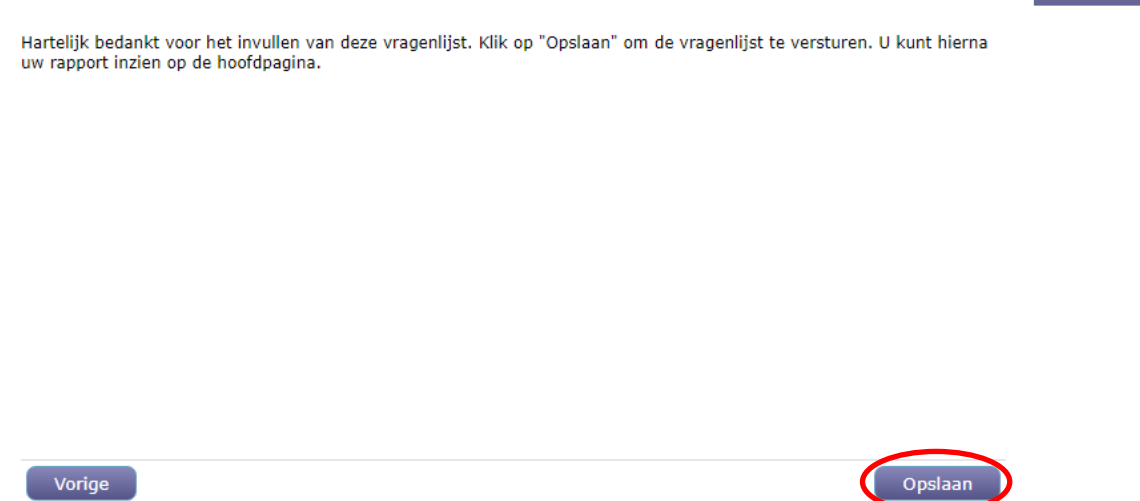

Klik aan het eind op 'opslaan' om de vragenlijst af te ronden.

**LET OP!** Vergeet niet om op 'opslaan' te klikken, want anders ontvang je geen alert als dit wel nodig zou zijn. Ook kan jouw arts of verpleegkundige dan niet de antwoorden zien.

**LET OP!** Het kan zijn dat je de vragenlijst niet kunt aanklikken. In dat geval heb je de vragenlijst al een maximaal aantal keer ingevuld en moet je wachten tot de vragenlijst weer ingevuld kan worden. Er zal in beeld staat dat de vragenlijst reeds is afgerond.

# <span id="page-5-0"></span>**3 Veranderen van behandeling**

#### <span id="page-5-1"></span>**3.1 Aan het begin van vragenlijst**

Voordat de vragenlijst begint, word je gevraagd om jouw gegevens te controleren. Controleer of de behandeling die je op dit moment krijgt juist is ingevuld. Dit is belangrijk omdat de vragen in de klachtenvragenlijst zijn afgestemd op jouw behandeling.

Hoe kun je weten welke behandeling je ontvangt?

- 1. Kijk in de patiënten omgeving van jouw ziekenhuis.
- 2. Kijk op het behandelingskaartje dat jouw arts of verpleegkundige heeft ingevuld voor AYA BijKanker.
- 3. Neem contact op met het ziekenhuis en vraag het na.

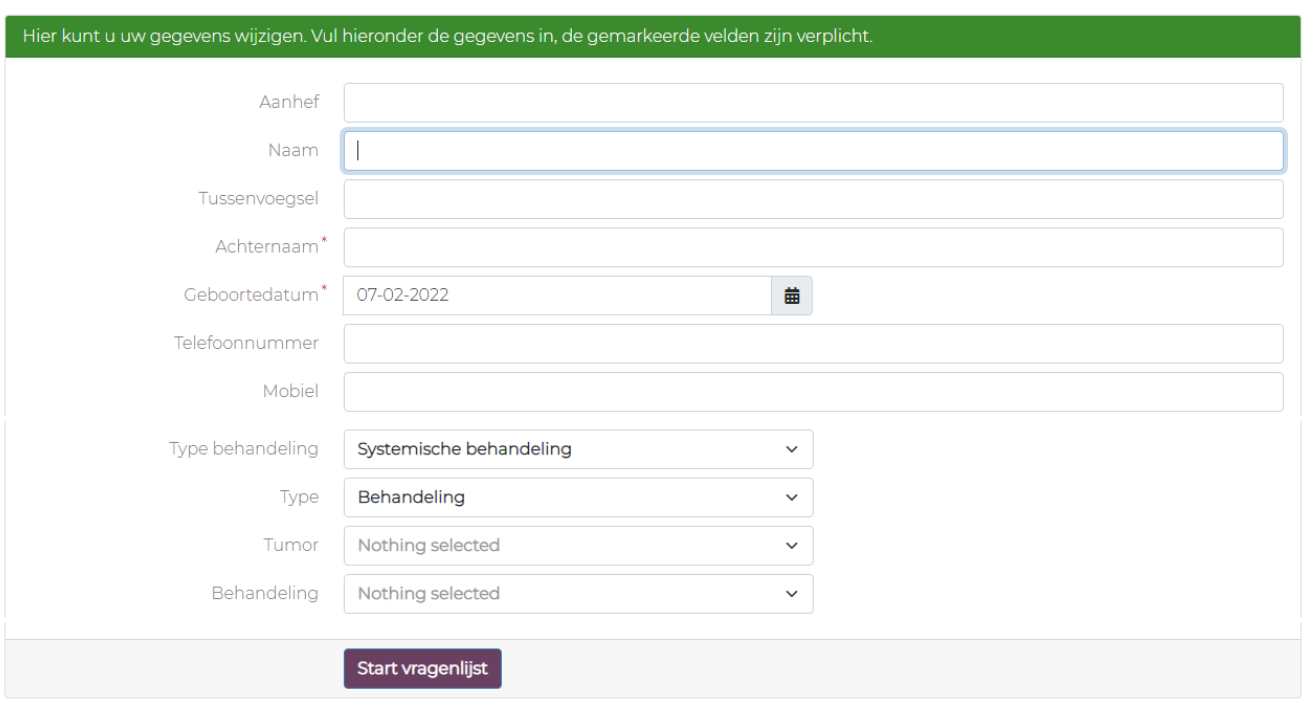

Controleer uw gegevens

Klik vervolgens op 'Start vragenlijst' om te starten met de klachtenvragenlijst.

#### <span id="page-5-2"></span>**3.2 Gegevens aanpassen**

Indien de behandeling of andere gegevens veranderen, pas dit dan aan bij jouw persoonlijke gegevens.

Klik rechtsboven op jouw naam. Klik daarna op 'bewerk'.

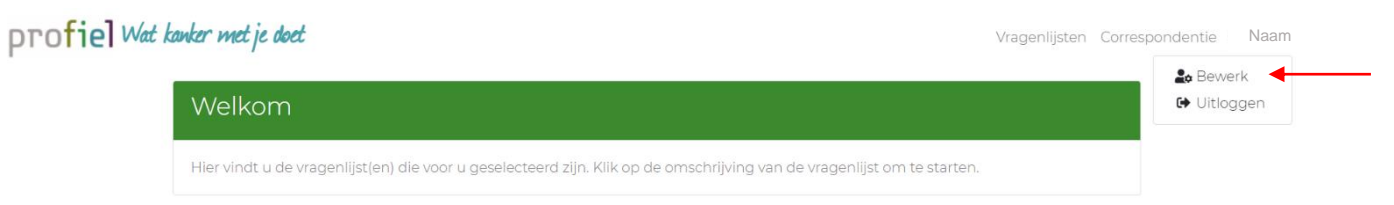

#### Wil je jouw behandeling wijzigen?

Kies eerst jouw type behandeling(en). Het is mogelijk om meerdere behandelingen te selecteren.

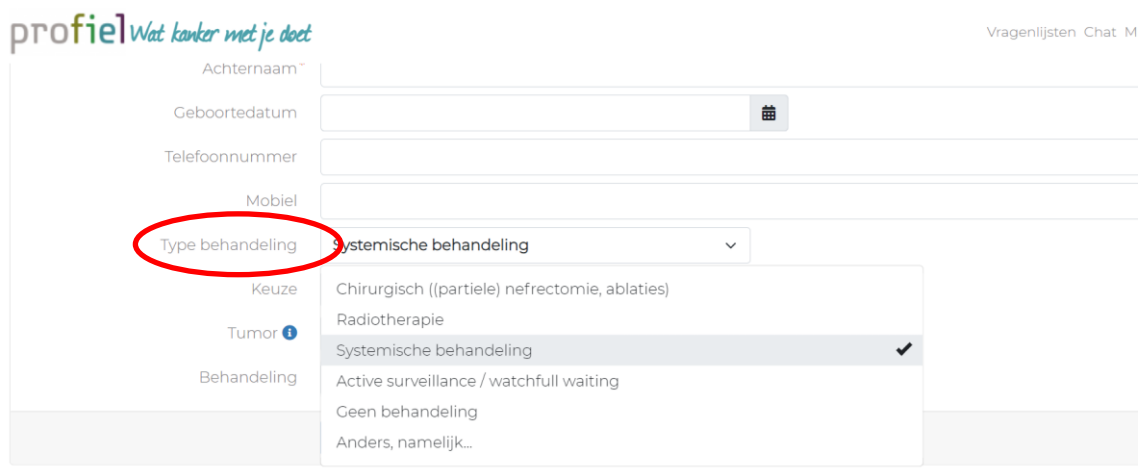

Indien je systemische behandeling (waaronder chemo-, immuno- en doelgerichte therapie) krijgt, word je gevraagd eerst jouw tumorsoort in te vullen. Dit werkt als een filter, waardoor je alleen de behandelingen ziet die bij jouw tumorsoort gegeven worden.

Jouw tumorsoort kun je ook terugvinden op de behandelkaart.

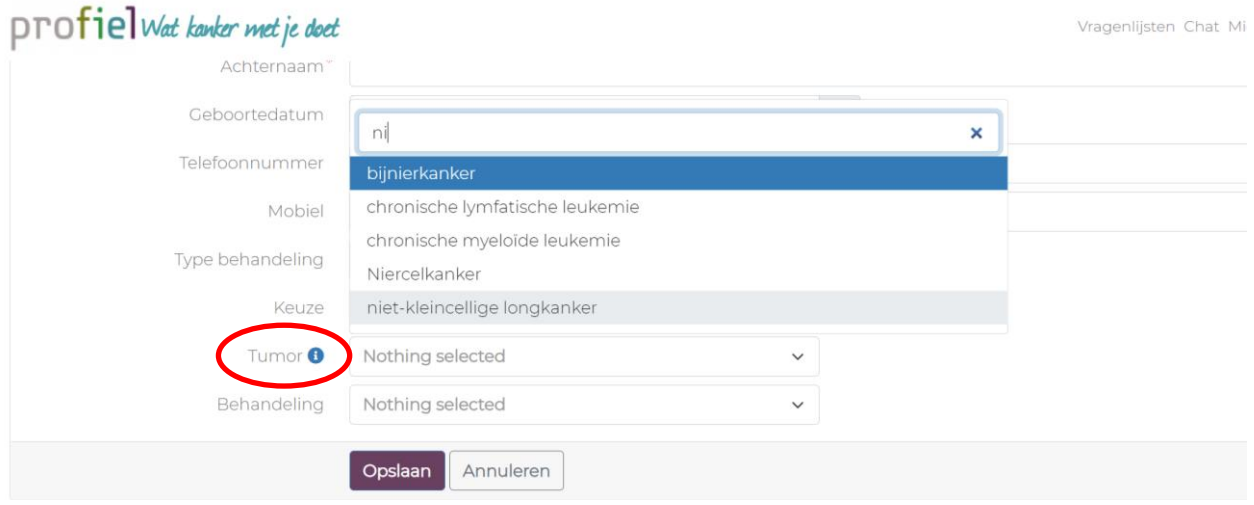

Vervolgens klik je bij 'keuze' op middel of behandeling. Wij raden aan om hier eerst voor 'behandeling' te kiezen. Staat het medicijn dat je op dit moment ontvangt er niet tussen? Klik dan op 'middel'.

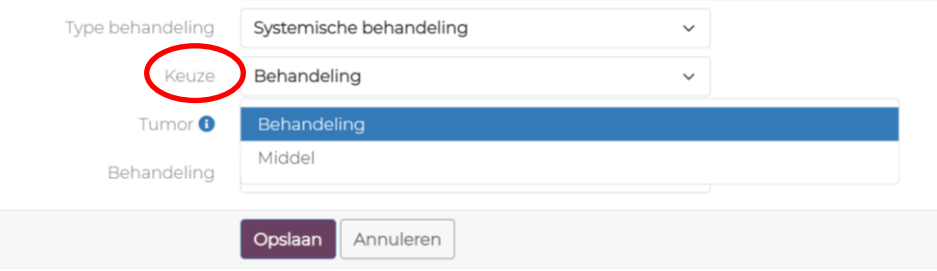

#### Kies vervolgens bij 'behandeling', de behandeling die je op dit moment ontvangt.

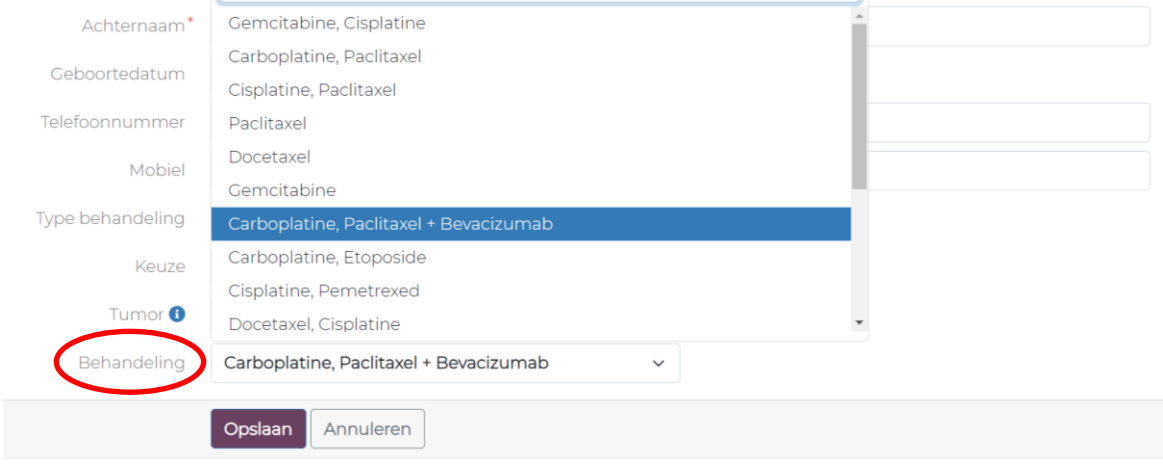

Staat jouw behandeling niet in dit rijtje? Klik dan bij 'keuze' op middel en selecteer het medicijn dat je op dit moment ontvangt.

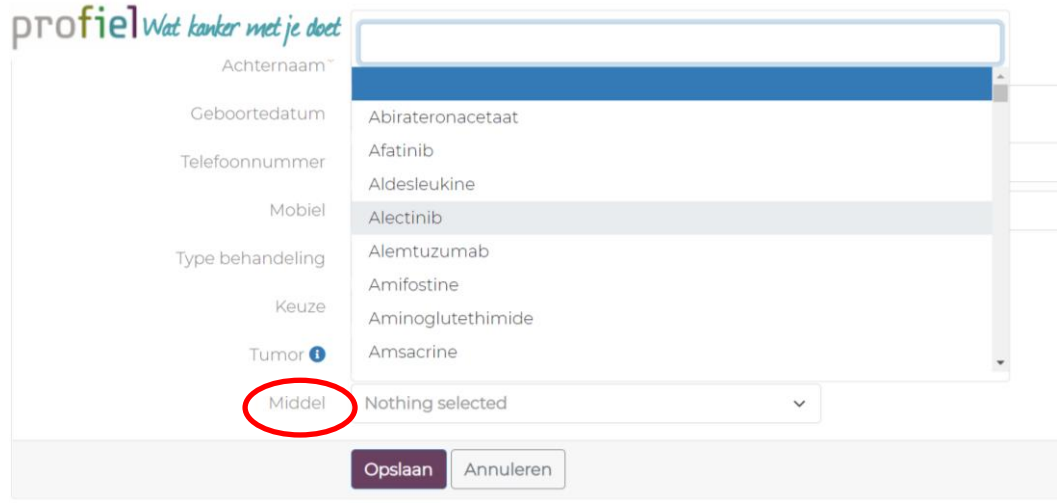

Heeft u alles aangepast? Klik op 'opslaan'.

## <span id="page-8-0"></span>**4 Alert-melding**

Na het invullen van de klachtenvragenlijst kan het zijn dat je een alert-melding krijgt. Dit betekent dat jouw klacht(en) boven een bepaalde grens is (zijn) gekomen. Het is belangrijk om jouw zorgverlener hiervan op de hoogte te brengen. Op deze manier kunnen de klachten besproken worden en kan je eerder geholpen worden om de klachten te verminderen. Je wordt aangeraden om binnen 24 uur contact op te nemen met jouw zorgverlener.

De zorgverleners krijgen geen automatische melding over de alert. Onderneem zelf actie. De gangbare afspraken over het contact met jouw ziekenhuis/zorgverlener blijven altijd gelden! De zorgverlener kan jouw antwoorden op de vragen wel inzien op de computer in het ziekenhuis.

Deze alert-melding krijg je meteen te zien (indien van toepassing) na het opslaan van de klachtenvragenlijst.

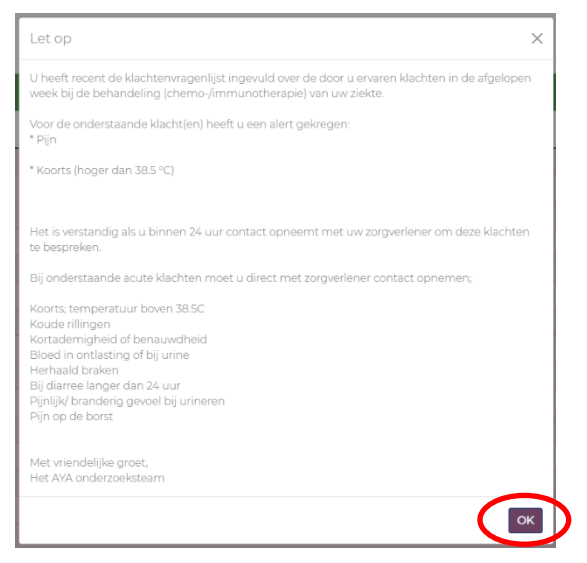

Ook ontvang je via de e-mail een alert-melding.

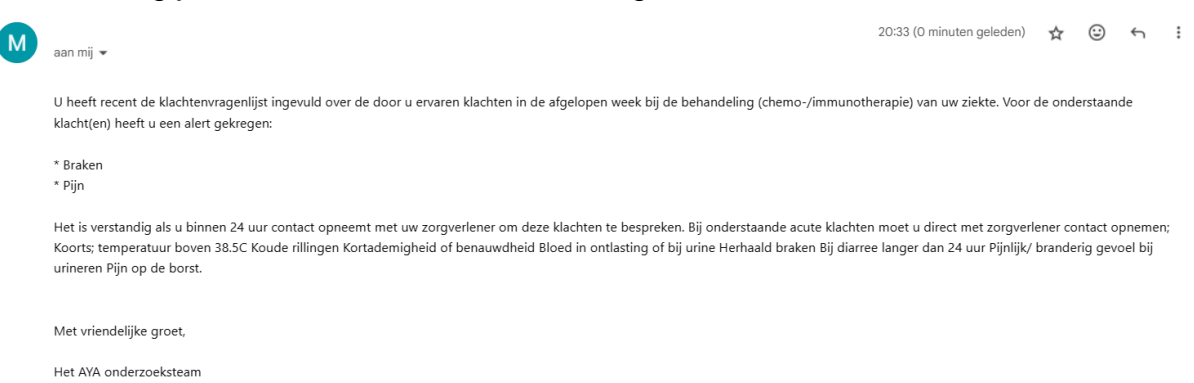

Lees de melding goed door en volg het advies op. Neem (indien van toepassing) contact op met jouw arts of verpleegkundige. U kunt de alerts terugzien in uw rapport (zie H5).

# <span id="page-9-0"></span>**5 Rapport inzien**

Het verloop van jouw klachten en de alert-meldingen worden samen weergegeven in een overzicht. Ook wel 'rapport' genoemd.

Klik rechtsboven in het startscherm op 'rapport' om jouw antwoorden in te zien.

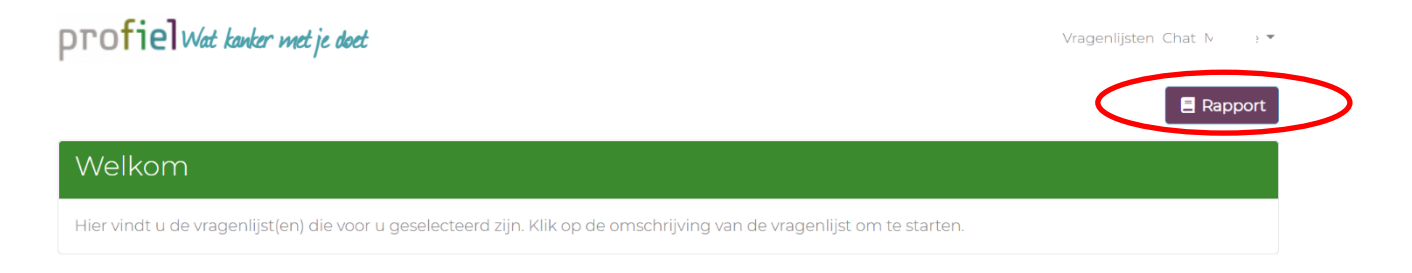

In het rapport zie je eerst een overzicht van de klachten, waarvoor een alert is uitgegaan.

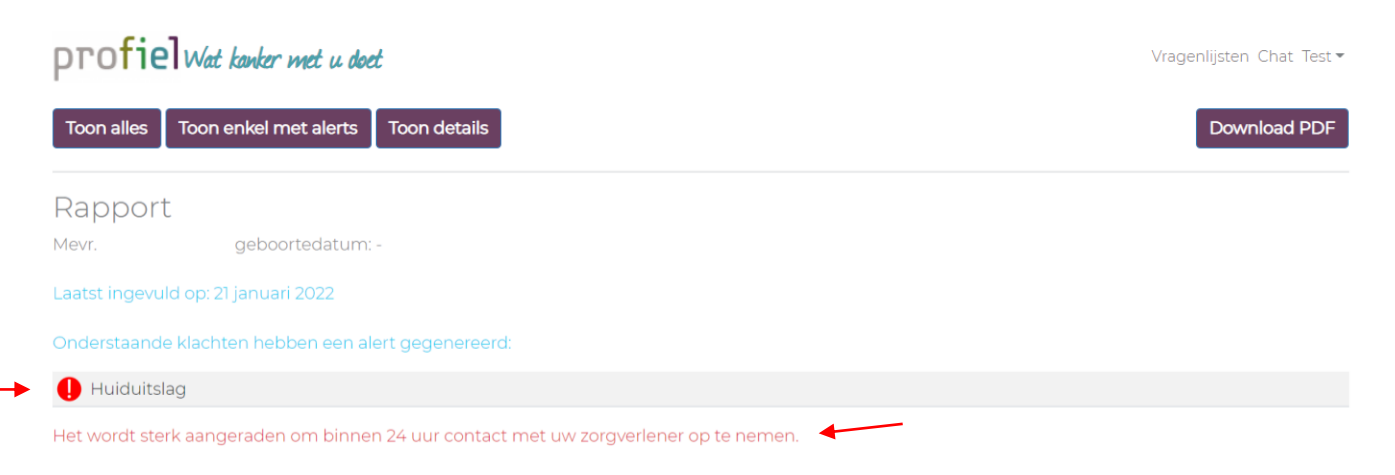

#### Daaronder zie je grafieken. De datum is de dag van het invullen van de klachtenvragenlijst.

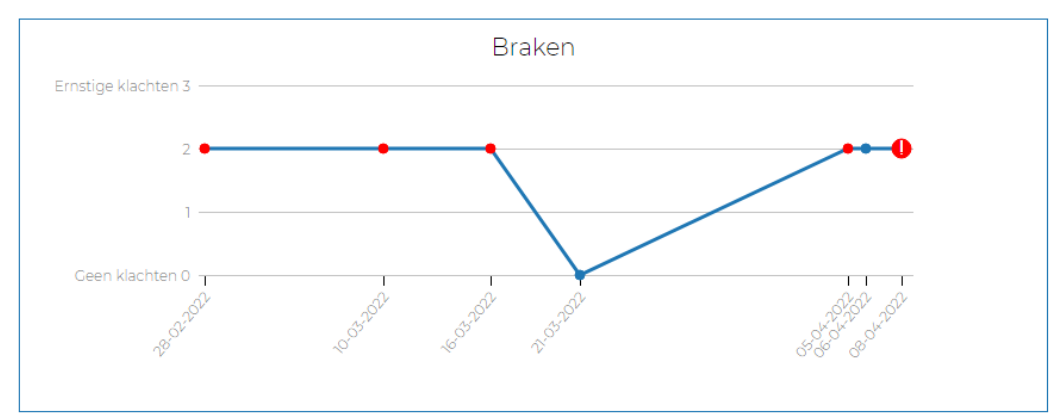

Door de behandeling kunt u last krijgen van misselijkheid en braken.

U kunt de volgende klachten krijgen

- · kokhalzen en braken
- · weinig of geen eetlust
- · maagklachten, zoals een vol gevoel of pijn
- · buikpijn of -krampen, opgezette buik, rommelingen in de buik

#### Versie 1 (24-01-2024) 9

Een rood bolletje met uitroepteken betekent dat er een alert-melding is uitgegaan voor deze klacht naar aanleiding van de laatste vragenlijst.

Een rood bolletje betekent dat er in het verleden een alert-melding is geweest voor deze klacht.

Een blauw bolletje betekent dat er geen alert-melding is geweest voor deze klacht.

Onder elke grafiek is een klein stukje tekst te vinden met uitleg over de klacht.

Klik op 'toon enkel met alerts' om alleen de bijwerkingen te zien waarvoor een alert is uitgegaan. Ook kun je op 'toon details' klikken. Met deze functie zie je de antwoorden die je hebt gegeven.

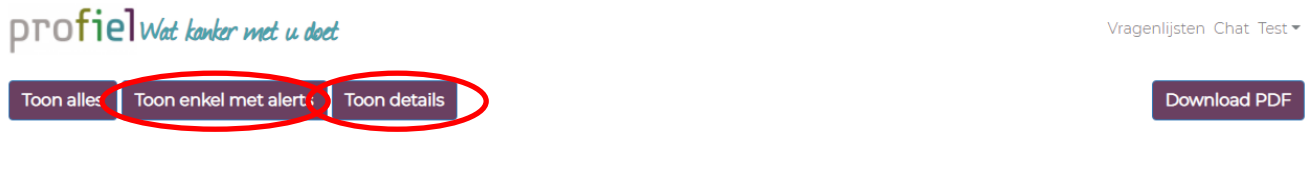

Je kunt het rapport ook als bestand downloaden door op 'download PDF' te klikken.

Na het downloaden kun je het bestand openen.

Om het bestand op te slaan, klik je op de rechtermuisknop en vervolgens op 'opslaan als'.

**profiel** Wat kanker met u doet

Toon alles Toon enkel met alerts Toon details

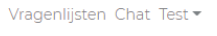

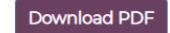

# **6 Vragen**

Heb je hulp nodig of een dringende vraag? Op [www.profielstudie.nl](http://www.profielstudie.nl/) staat enkele video's die je stap voor stap laten zie hoe je bijvoorbeeld voor de eerste keer moet inloggen, vragenlijsten kunt invullen, rapport kunt inzien en gegevens moet wijzigen. Kom je er toch niet uit? Neem dan contact met ons op! Wij helpen je graag.

De Profiel helpdesk (maandag t/m vrijdag 8:30-12:00 uur) Telefoonnummer: 088 – 234 6803 Of stuur een email naar [info@profielstudie.nl](mailto:info@profielstudie.nl)

Neem voor medische vragen contact op met jouw ziekenhuis.

**LET OP!!** Neem bij (twijfel over) klachten altijd zelf telefonisch contact op met het ziekenhuis. Doe dit zoals afgesproken met jouw hulpverlener.